## Guide d'inscription aux formations contre les violences à caractère sexuel

Voici le lien à utiliser [: https://crosemont.moodle.decclic.qc.ca](https://crosemont.moodle.decclic.qc.ca/)

Sur la page d'accueil cliquer sur le bouton **<Connexion avec votre compte réseau>**

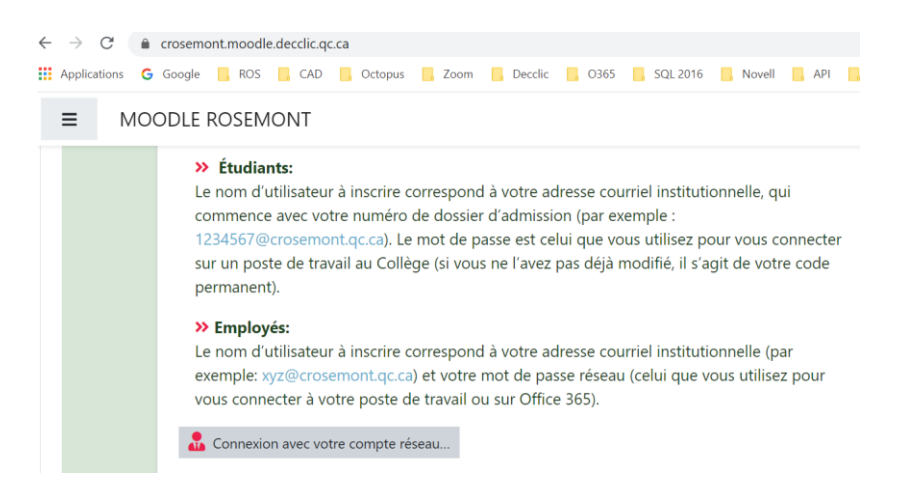

Vous serez redirigé vers la plateforme office 365, et la connexion se fera sur cette page.

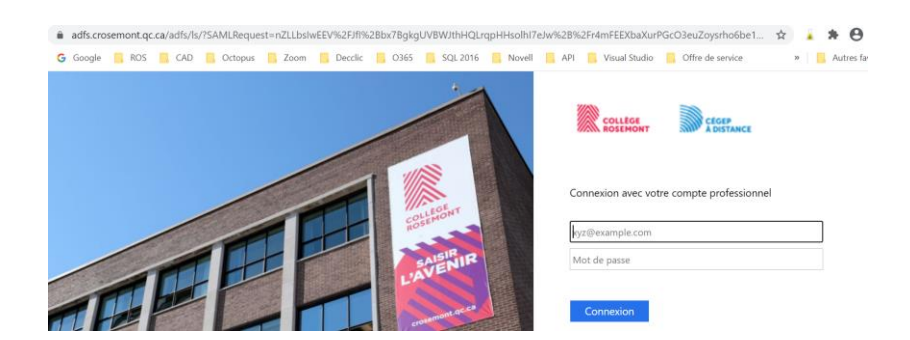

Une fois connecté à la plateforme Moodle, allez vers le bas de la page d'accueil, et faites une recherche pour trouver la formation (exemple chercher le mot violence dans le cours)

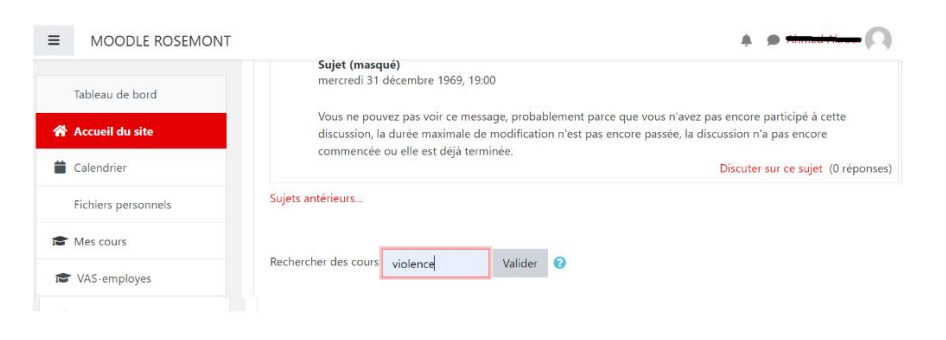

Les deux formations d'affichent. Il faudra choisir celle qui est recommandée pour vous.

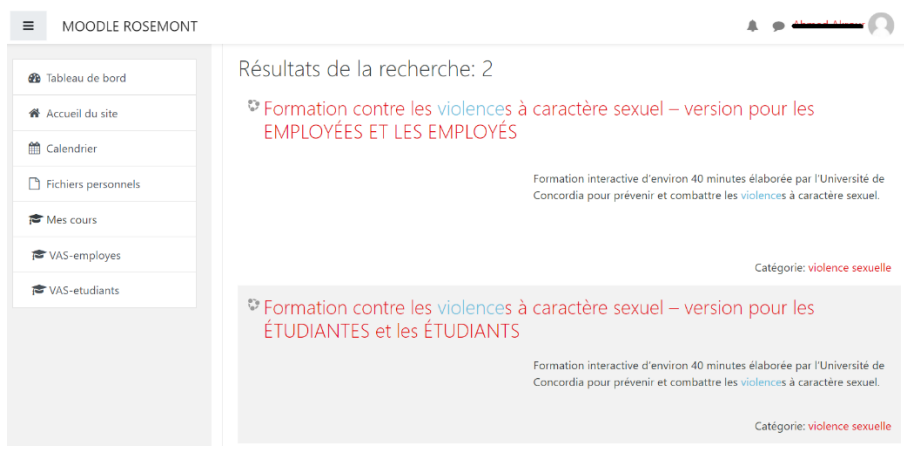

Dans ce cas-ci je choisi la formation pour les étudiantes et les étudiants, je clique sur le lien du cours ensuite sur le bouton <**M'inscrire>** :

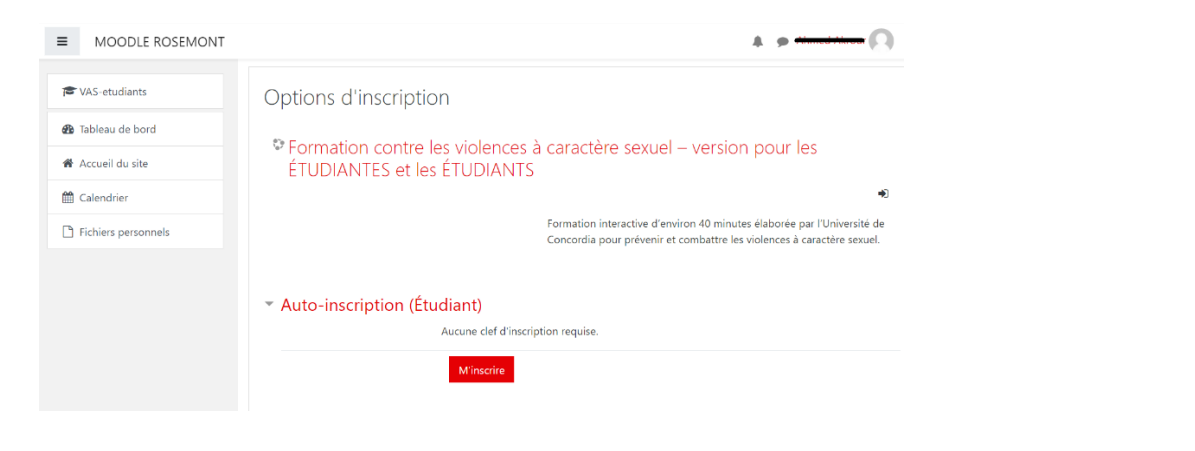

Pour visionner la formation cliquer le lien : la version pour les étudiantes et les étudiants

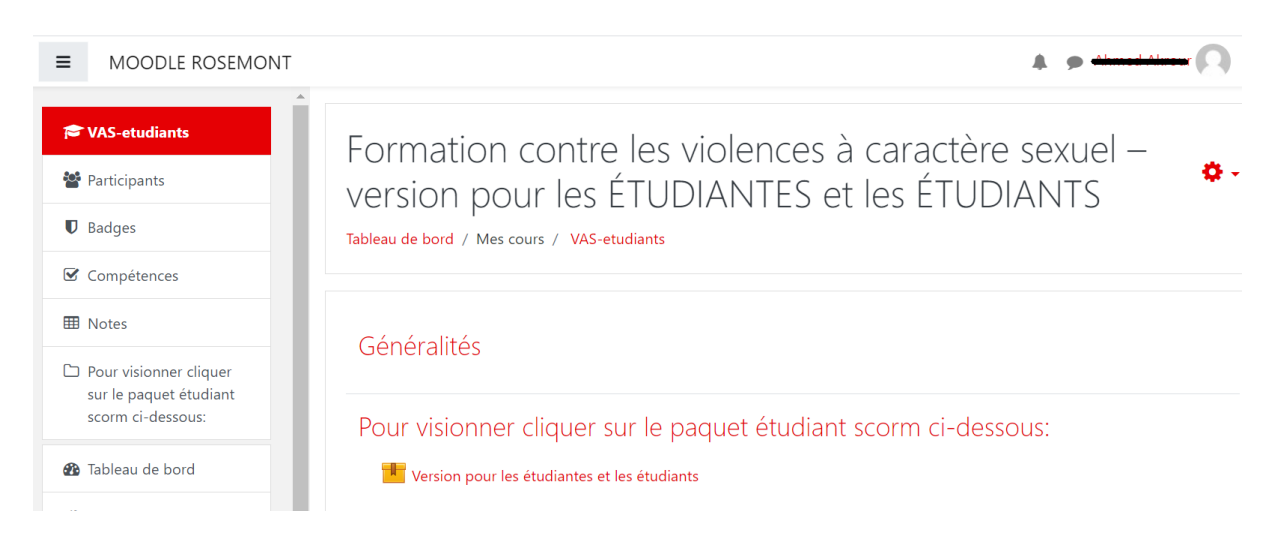

Bonne formation.